# **FACTSHEET University E-mail**

#### Learning and Information Service

# **Your personal email account**

All students are provided with a personal University email account which is now Office 365.

It is essential you check it regularly as important information regarding your course will only be sent to your University email account.

The email address will be in the format: [username@solent.ac.uk](mailto:username@solent.ac.uk)

### How do I access it?

You can access your email account through the University Portal, both on and off campus and via the internet, http:// email.solent.ac.uk.

## **Outlook**

When you login to your email you will be in Outlook view where you read, create and manage your emails.

To send an email click on  $\oplus$  new mail and the compose email page will appear.

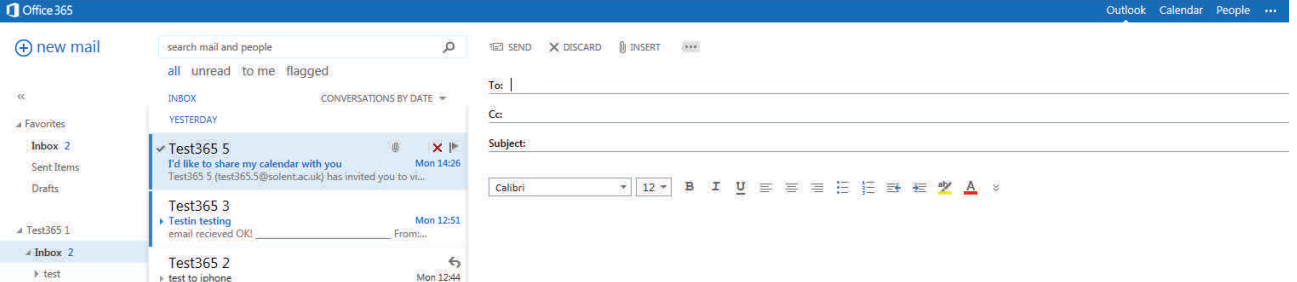

To see the University Directory click on To: and click on the key and then Directory. You can then search the University Email Directory.

You can also type the name of the recipient in the To: box to search the Directory.

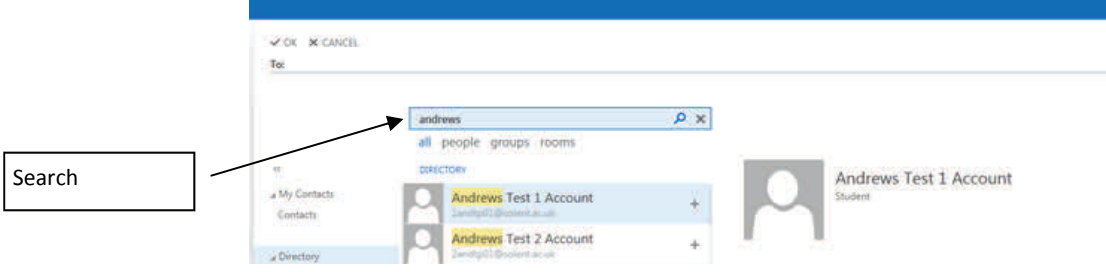

Click on the + sign to add a recipients name. The names will appear next to To: at the top of the page. If you want to delete a name use the backspace key or click onto the name and use the delete key. When you have added the names you want click on OK. Type a subject and your message and then click on send.

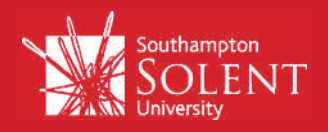

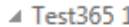

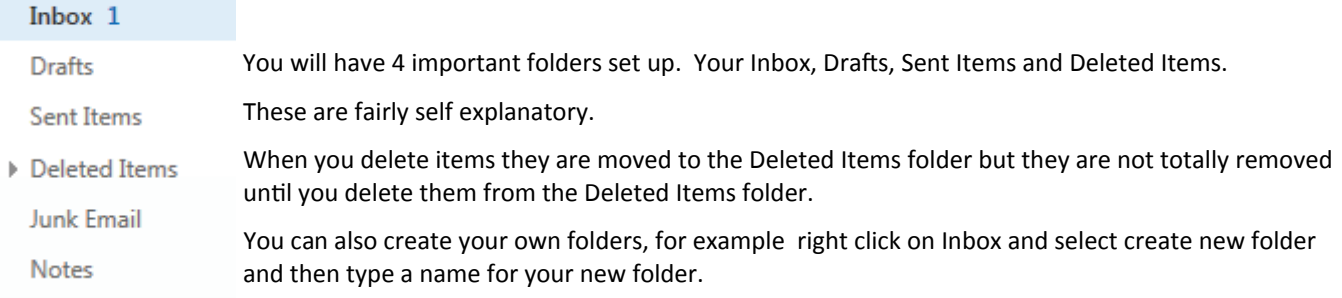

#### Calendar

You also have a calendar which you can add to by clicking on  $\oplus$  new event.

#### People

You can create Contacts and Groups of Contacts here by clicking on  $\oplus$  new.

#### Searching in your mailbox

There is a very powerful search facility available, when you search for a word it will look at email names, peoples names and the text within emails.

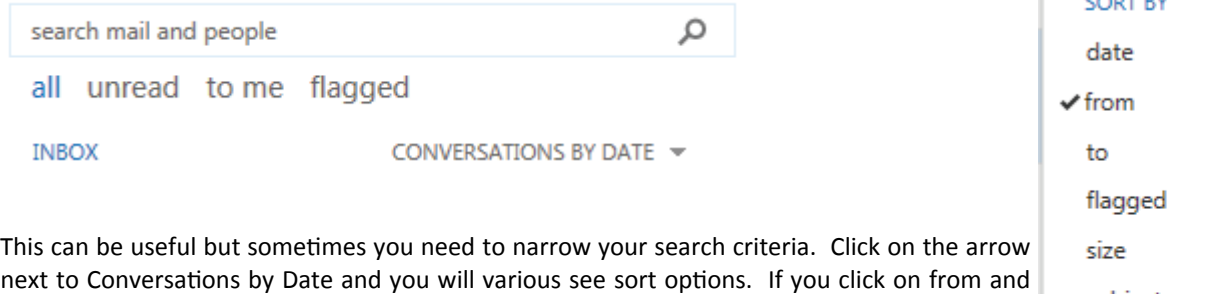

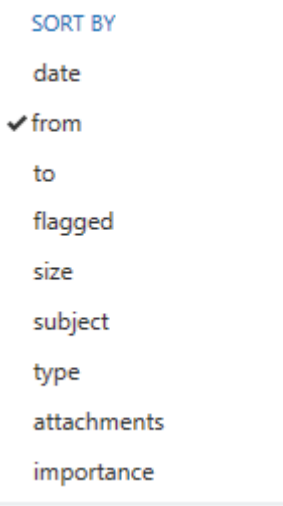

#### Browsers and Devices

The email system works with all major browsers such as Internet Explorer, Firefox, Chrome and Safari. It should also be easy to set up on most Mobile devices. If you have problems setting up your device visit one of the Learning Resource Centre helpdesks

#### Forwarding to your personal email

type a name you should only see emails from that person.

If you still want to set forwarding click on the Settings button  $\ddot{\phi}$  and select Options. You will see an Option to Forward your email.

Click on this and type your personal email address in the Forwarding box and click on Start forwarding. You are advised to leave the Keep a copy… box checked so you get emails on both accounts.

#### And Finally

Your mailbox has 25 GB capacity, and attachments can be up to 25 MB. When your mailbox is full you will need to delete messages from your 'Sent' and 'Deleted' items folders.

You are also able to change a number of mailbox settings via the Settings Button.

Please ensure you logout from your email , click on the arrow next to your username and select Sign Out.